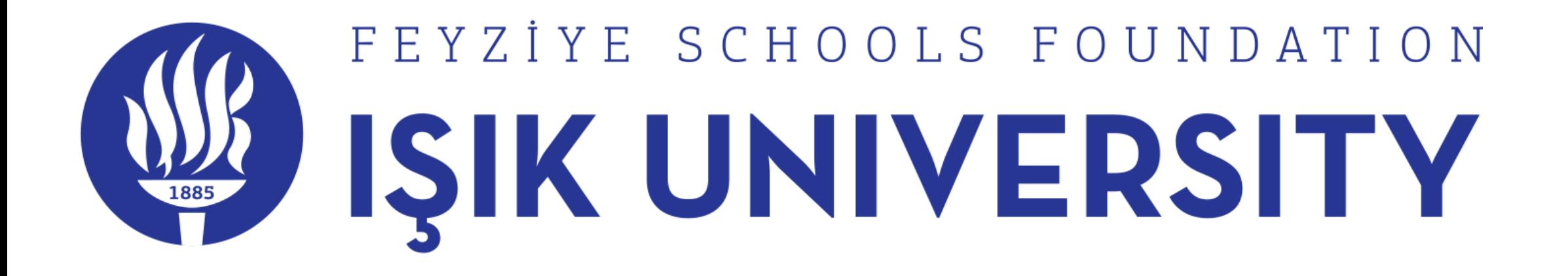

# E-Campus Course Registration Manual

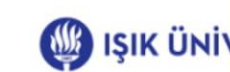

Home

You have no errors and no warnings

**Curriculum Progress** 

This section contains the curriculum you have. To take any course in your curriculum, click on the section with the code of the course in the "Code" column. If it cannot be clicked on, it indicates that the course is not available for that semester. Courses taken in the current semester are marked in green.

Schedule

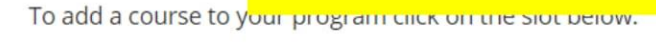

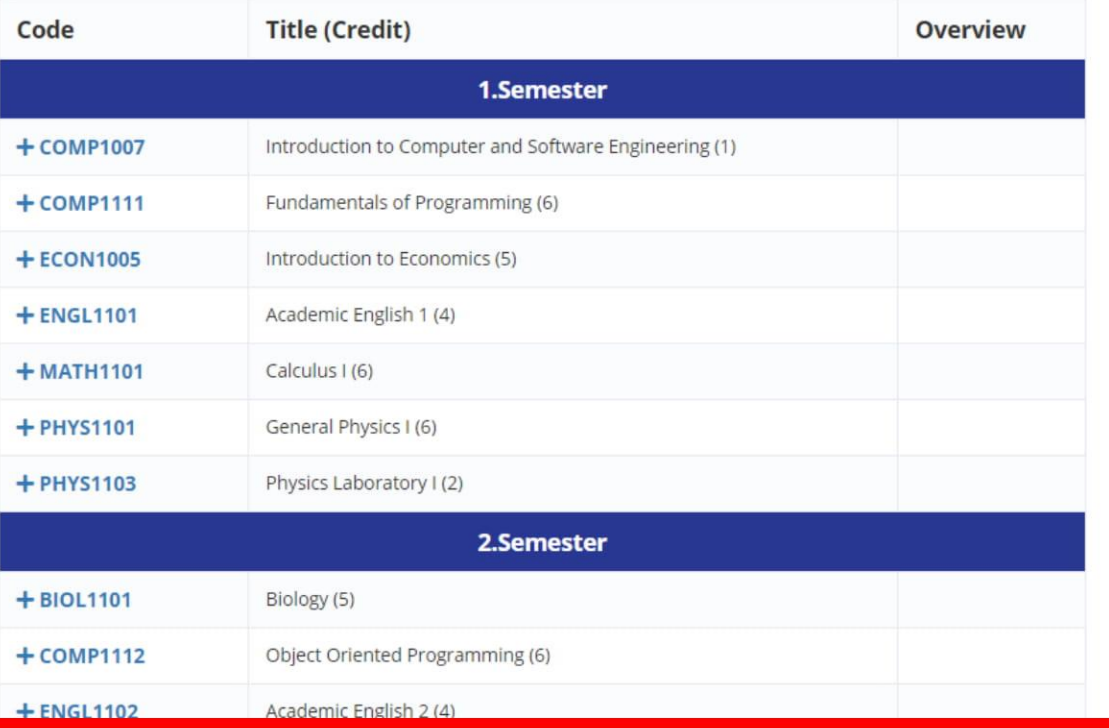

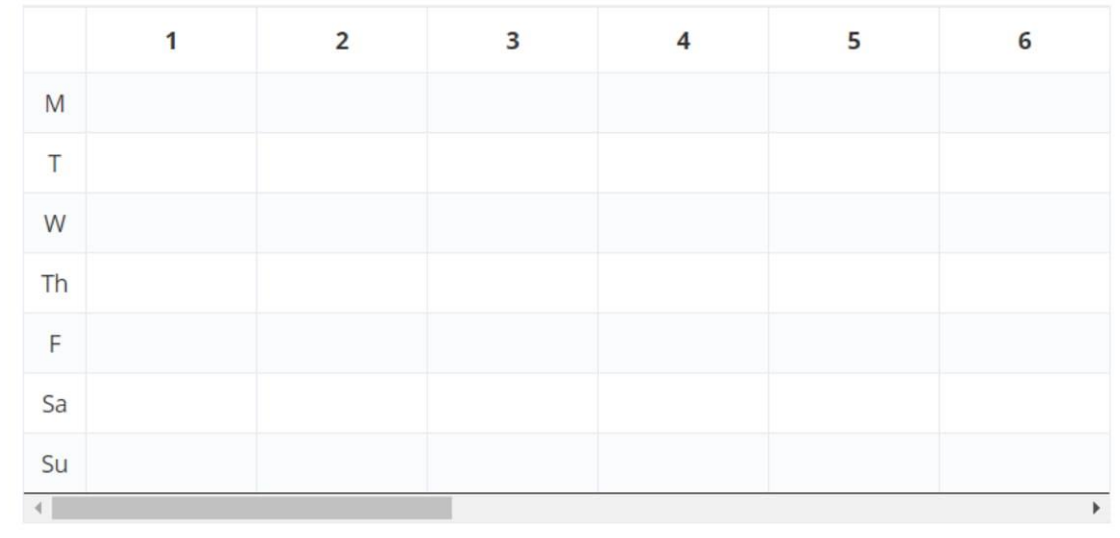

**Currently Taken Course** 

#### Select Course

Search: Code Section Credit Title **Remaining Quota** Assistant **Time Slot**  $\Rightarrow$  $\frac{1}{N}$ Quota  $\frac{1}{\omega}$ Campus Instructor △  $\Rightarrow$  $\Rightarrow$ ÷ ÷ Fundamentals of Programming Şile COMP1111 08/08/19 10:02:51 PM  $\,$  6  $\,$ 100 93  $\bigcirc$  $\overline{1}$ 

#### Add Course

This tab opens when a course is selected to add on the curriculum.

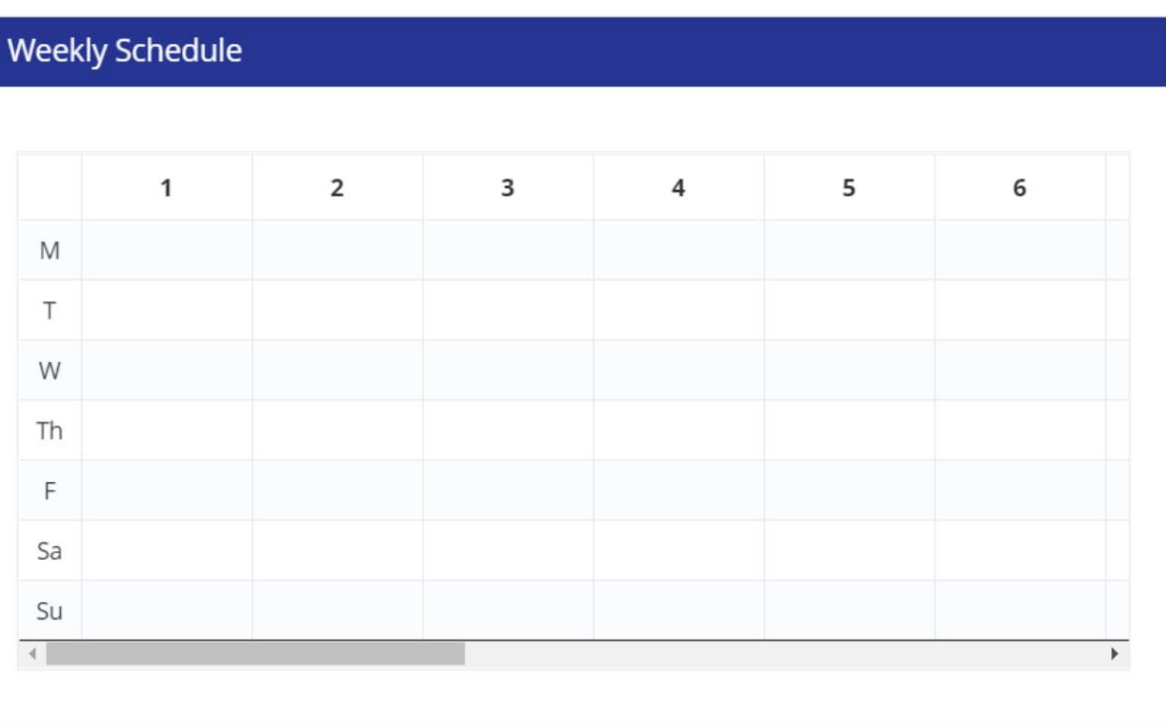

 $\rightarrow$ 

 $\prec$ 

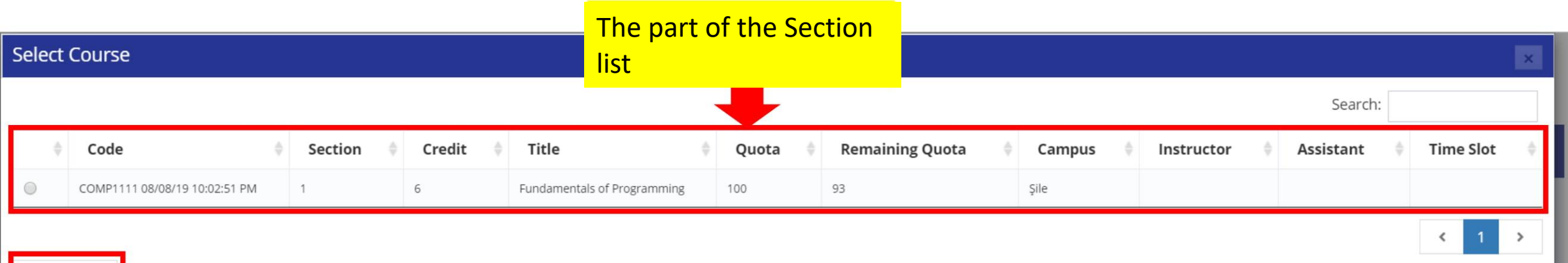

After the course is selected, the 'Add Course' button is clicked to confirm the process.

Add Course

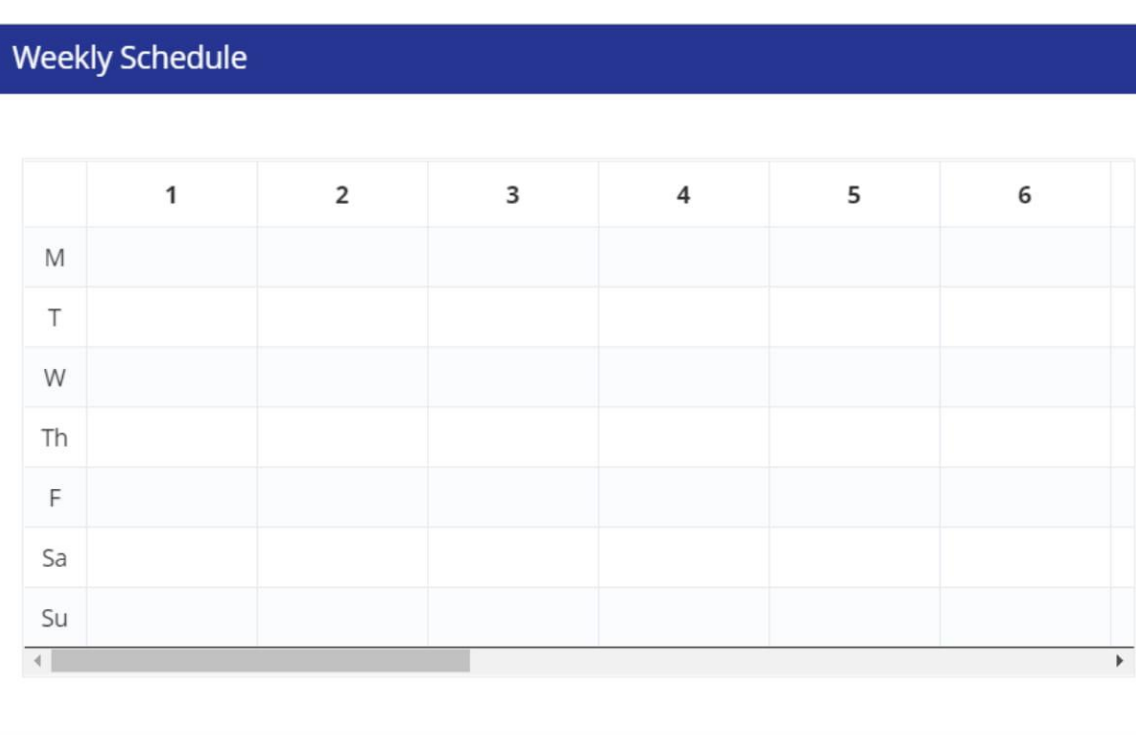

The sections that can be selected for the course part in the curriculum are shown here as a list. This list includes course, section #, course credit, course title, course quota, remaining quota, campus, lecturer, course assistant, day-hour information of the course. The overlap of the selected course with the previously selected courses can be seen on the weekly schedule at the bottom.

# **ISIK ÜNIVERSITESI**

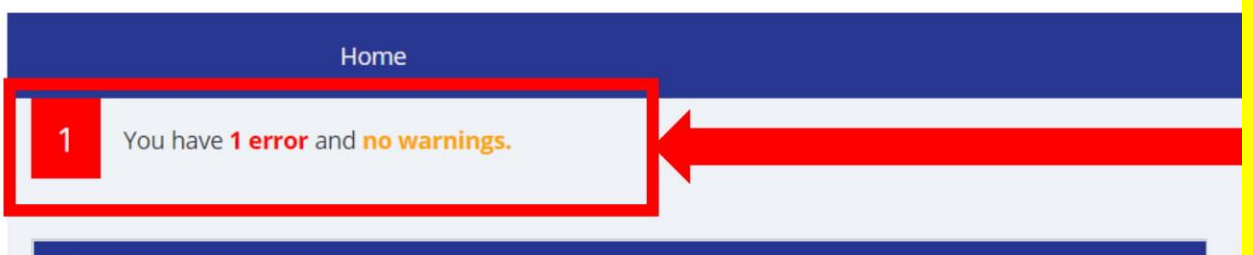

#### **Curriculum Progress**

To add a course to your program click on the slot below.

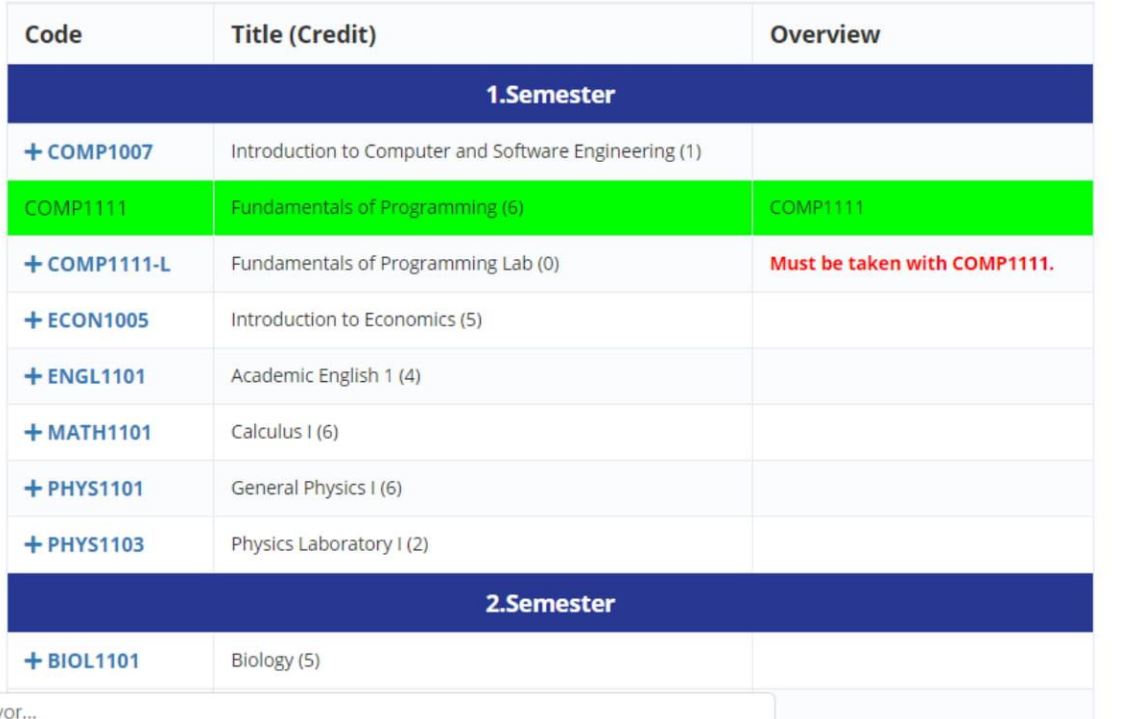

This part is the part where errors (red) and warnings (orange) in the curriculum are shown. Defective programs cannot be sent for approval in this process, which is carried out in accordance with the principles of the Senate, programs with warning can be sent for approval, but if your academic advisor does not deem it appropriate, they may ask you to correct the program. Click on the rectangle to get information about the errors.

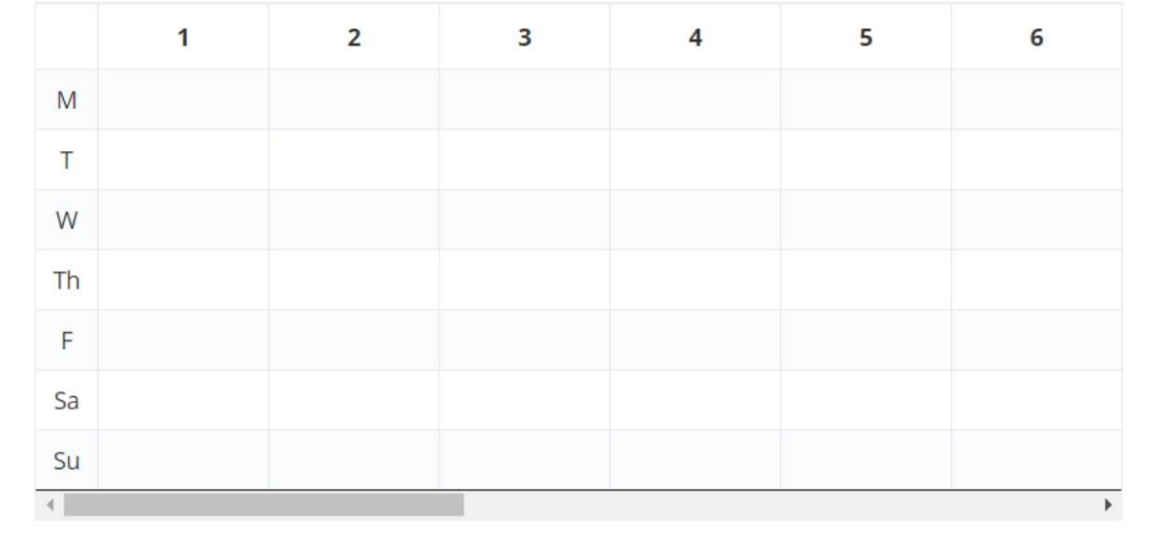

**Currently Taken Course** 

# **SISIK ÜNIVERSITESI E**

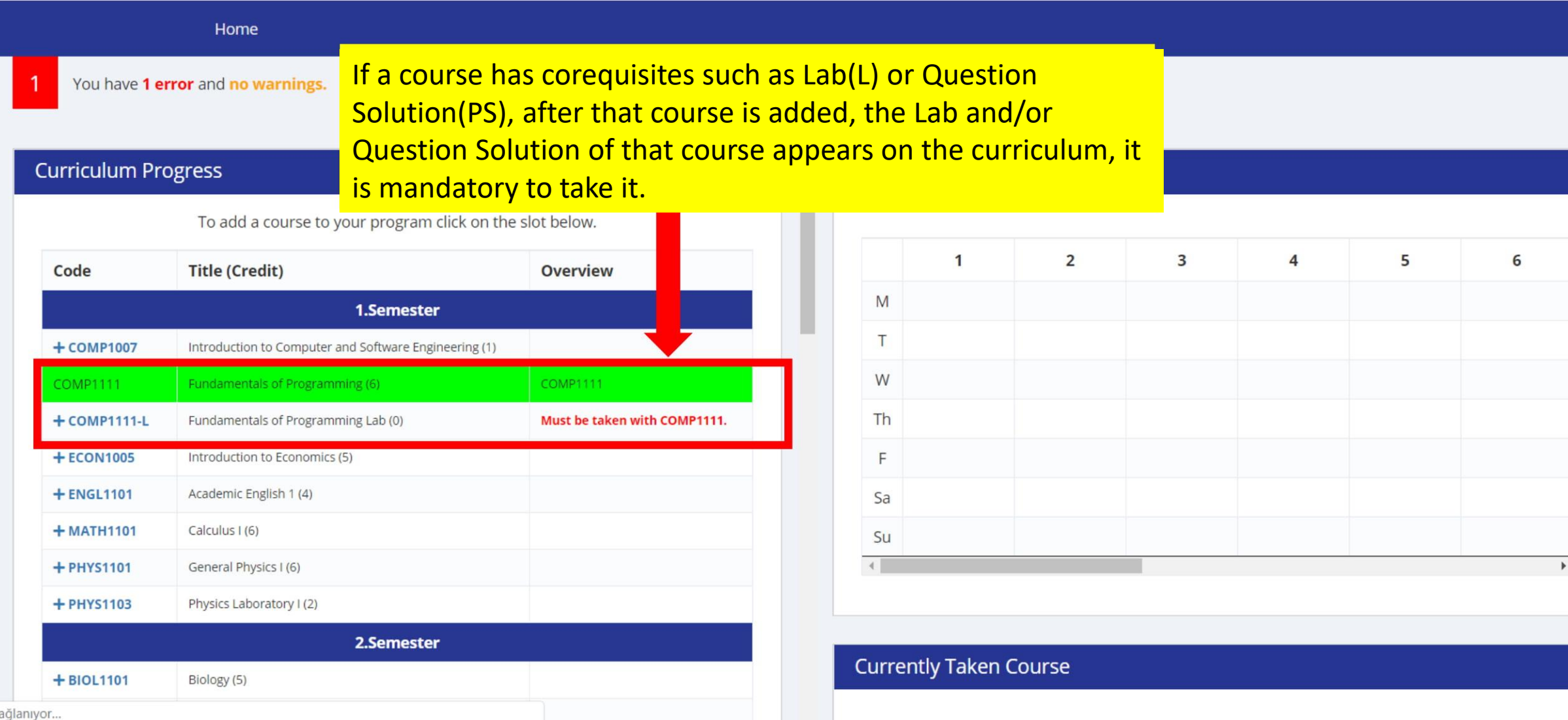

Ba

# **ISIK ÜNIVERSITESI**

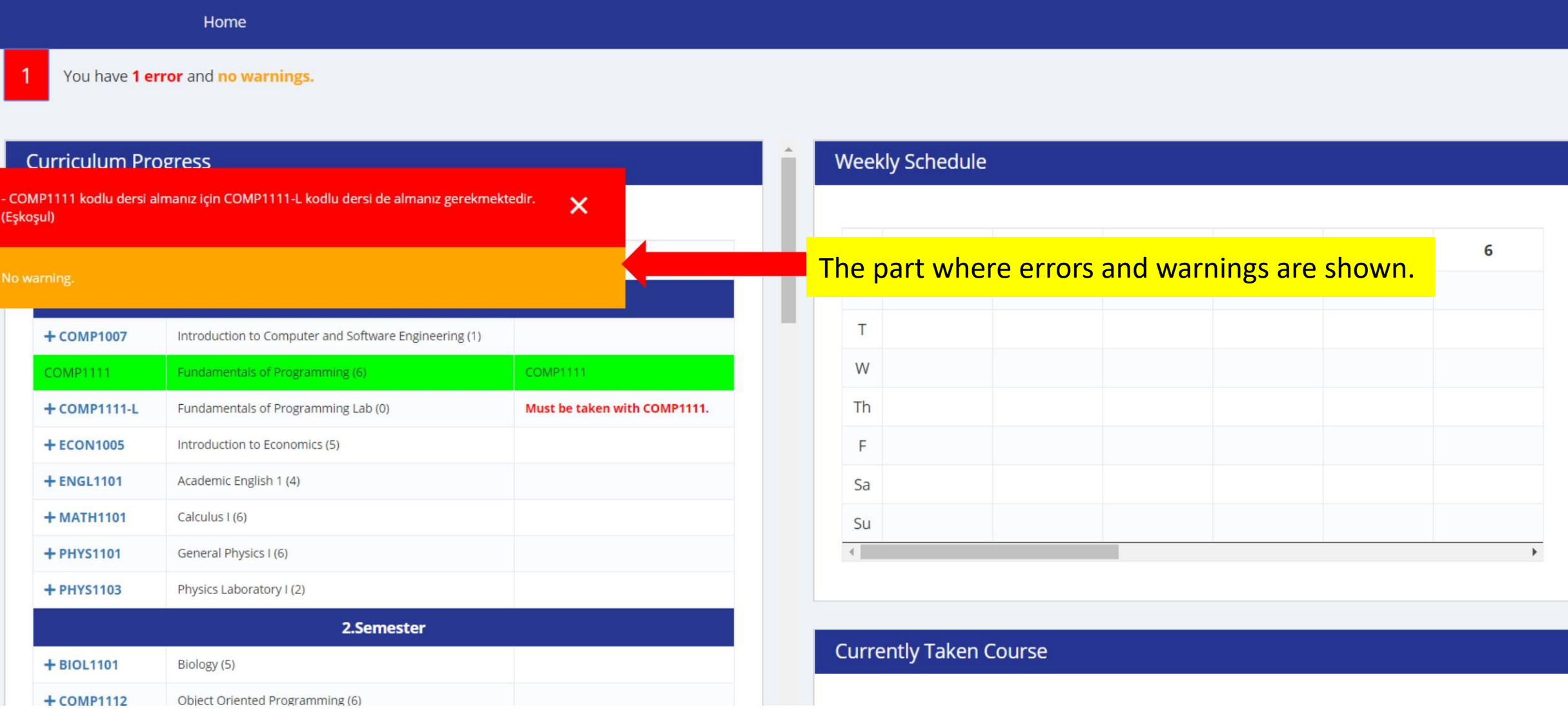

# **ISIK ÜNİVERSİTESİ**

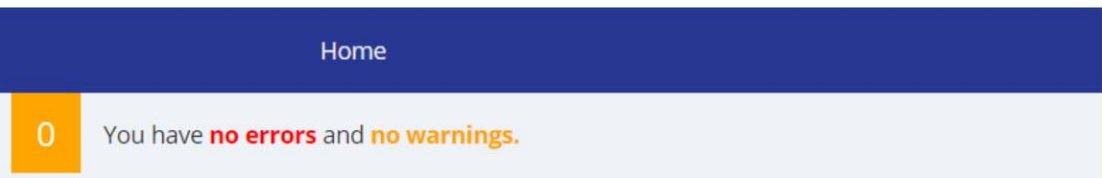

Your course schedule consists of the courses you add in this section. It is important to keep track of Course **Conflicts. Unproblematic lessons are** shown in green, overlapping lessons are shown in red.

**Weekly Schedule** 

#### **Curriculum Progress**

To add a course to your program click on the slot below.

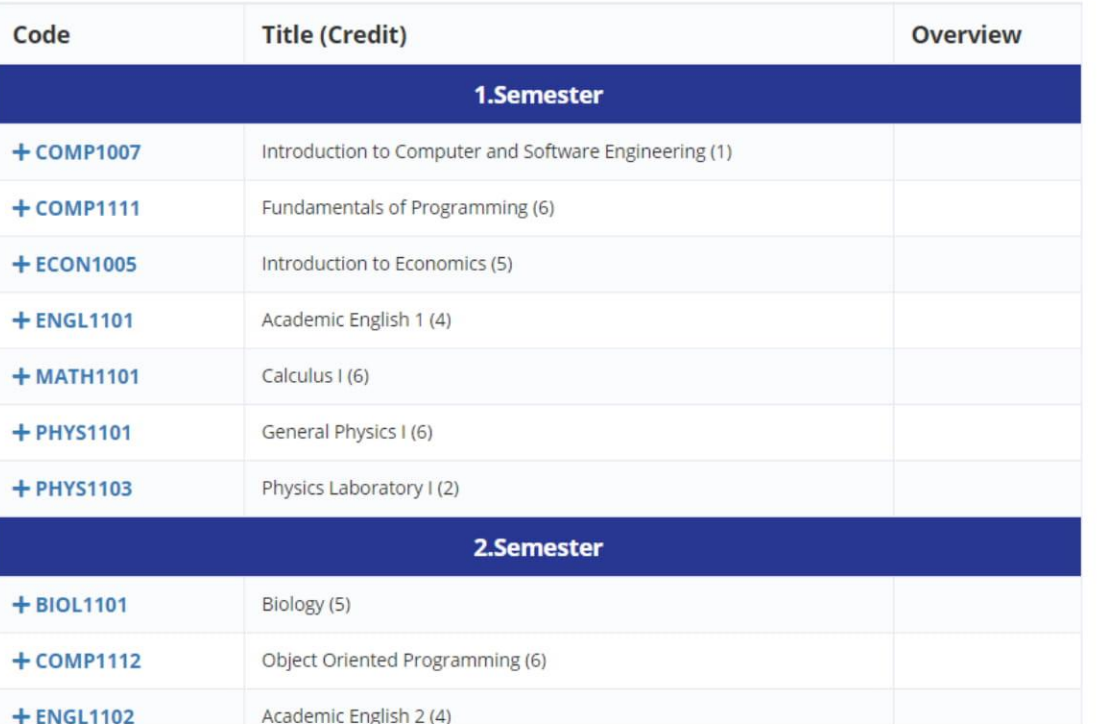

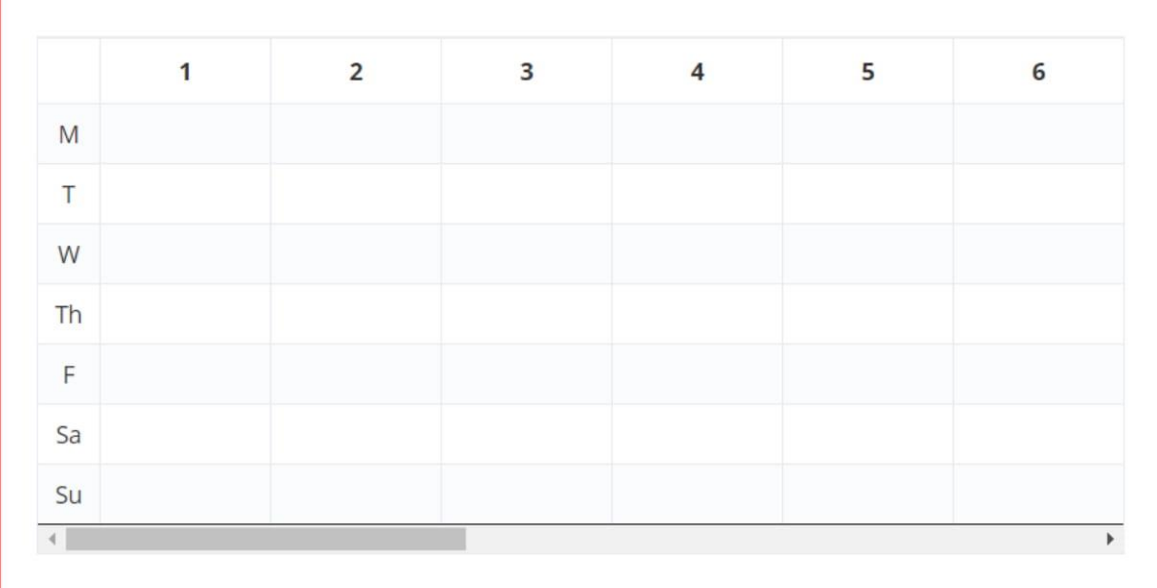

#### **Currently Taken Course**

#### **Curriculum Progress**

To add a course to your program click on the slot below.

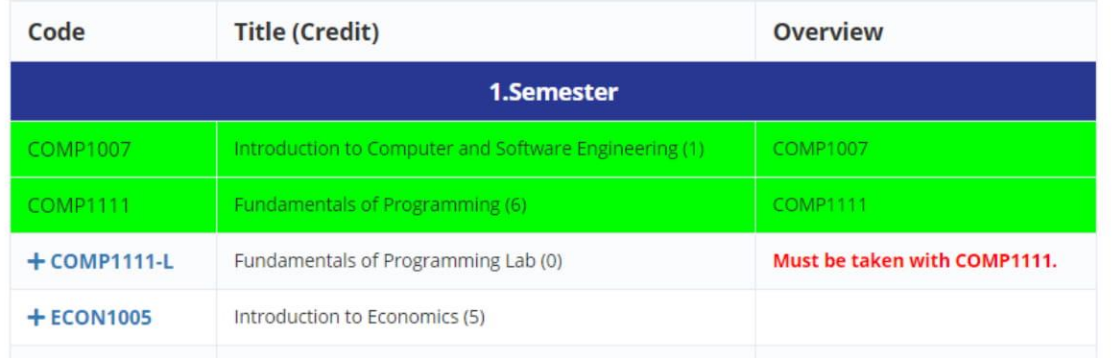

Selected courses appear in this section. If you want to remove a course added to the program, click on the Trash Can icon on the right of the course. The total credit of the selected courses is shown at the bottom ('Total Credit'). You can use this section to examine your semester excess of credit. After the course selection is finished, if you do not have any mistakes, you can send your program for approval by clicking the "Send for Approval" button.

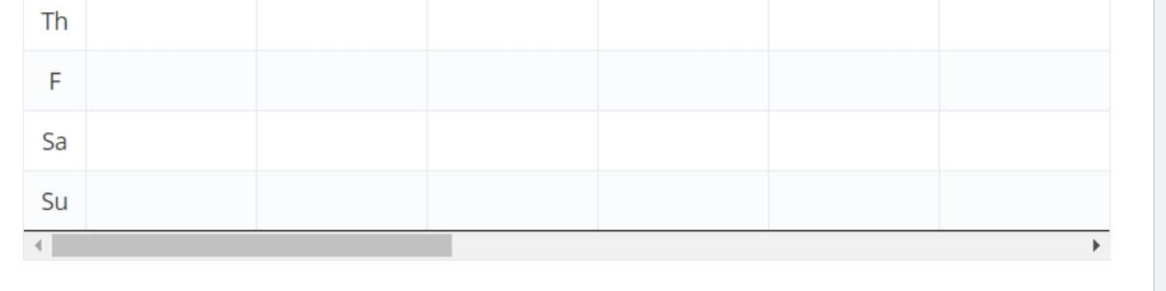

#### **Currently Taken Course**

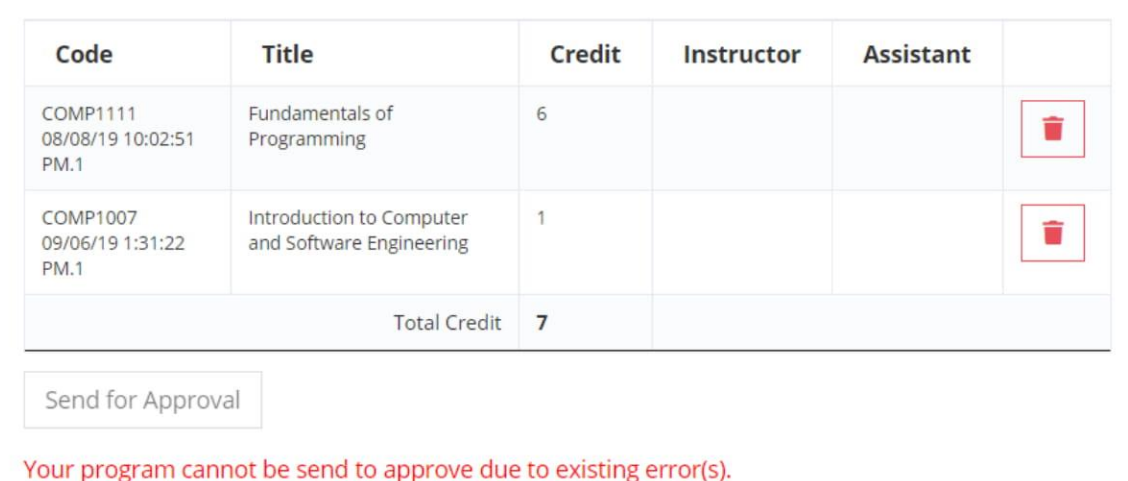

2019 © Eğitim Teknolojileri Araştırma ve Uygulama Merkezi / Center for Education Technologies

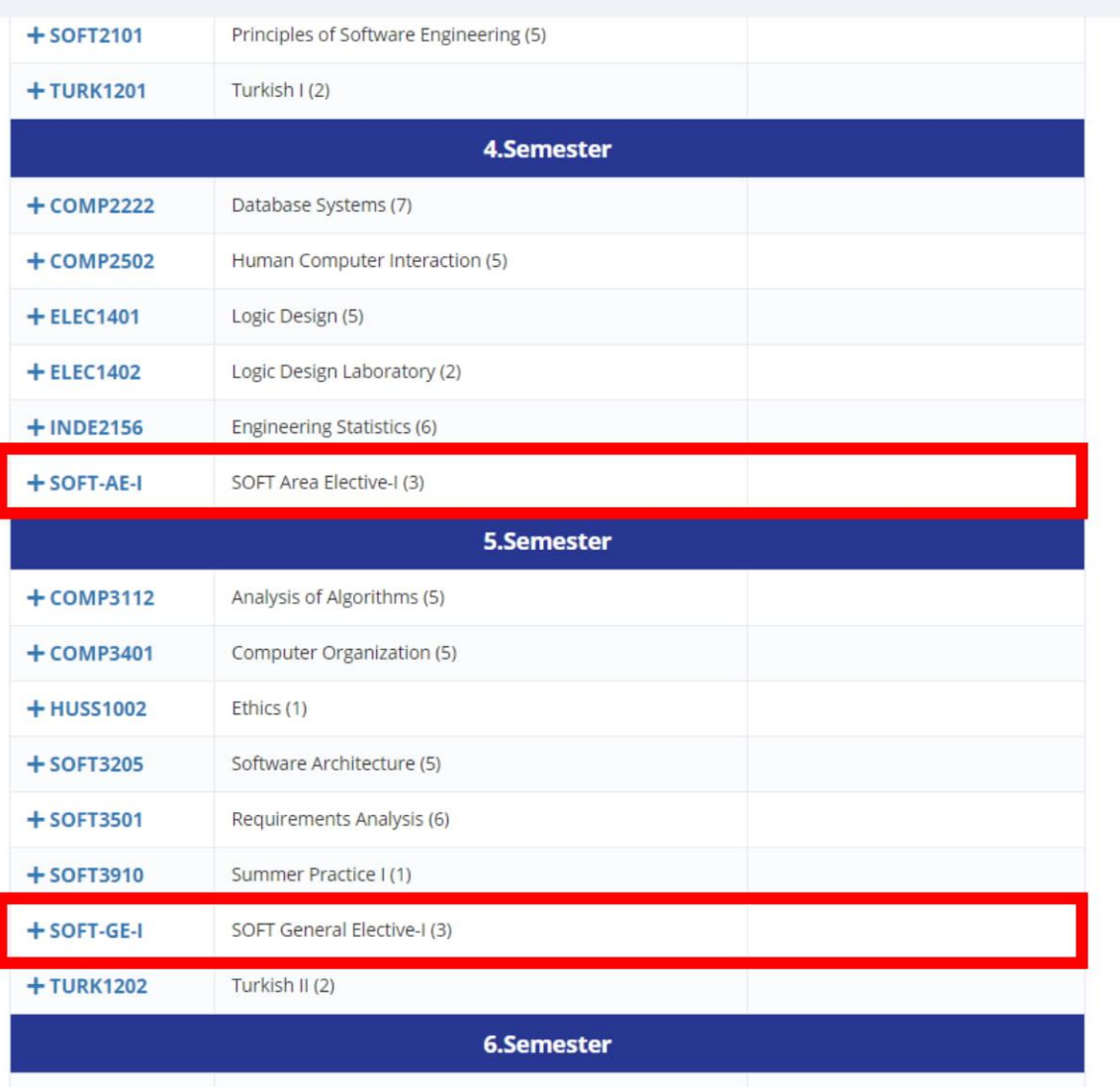

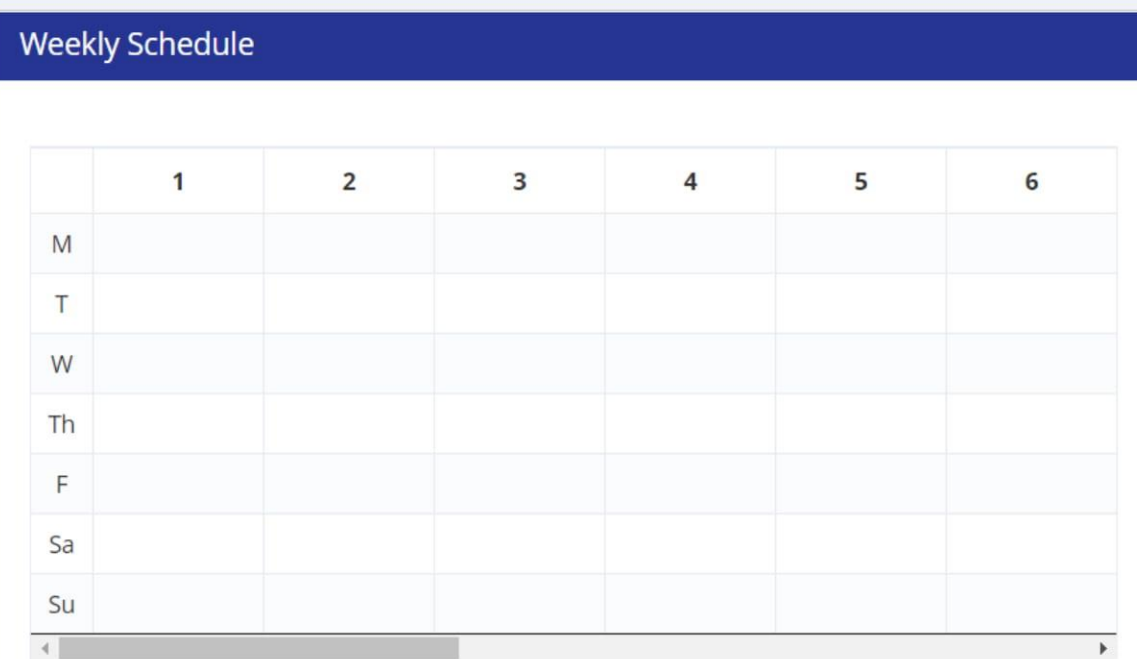

'Area Elective' and 'General Elective' courses in your curriculum are elective courses determined by your department. "Area Elective" has a pool of courses that are relevant to your field; "General Elective" includes courses that are non-relevant to your field as well as courses that are relevant to your field.

2019 © Eğitim Teknolojileri Araştırma ve Uygulama Merkezi / Center for Education Technologies

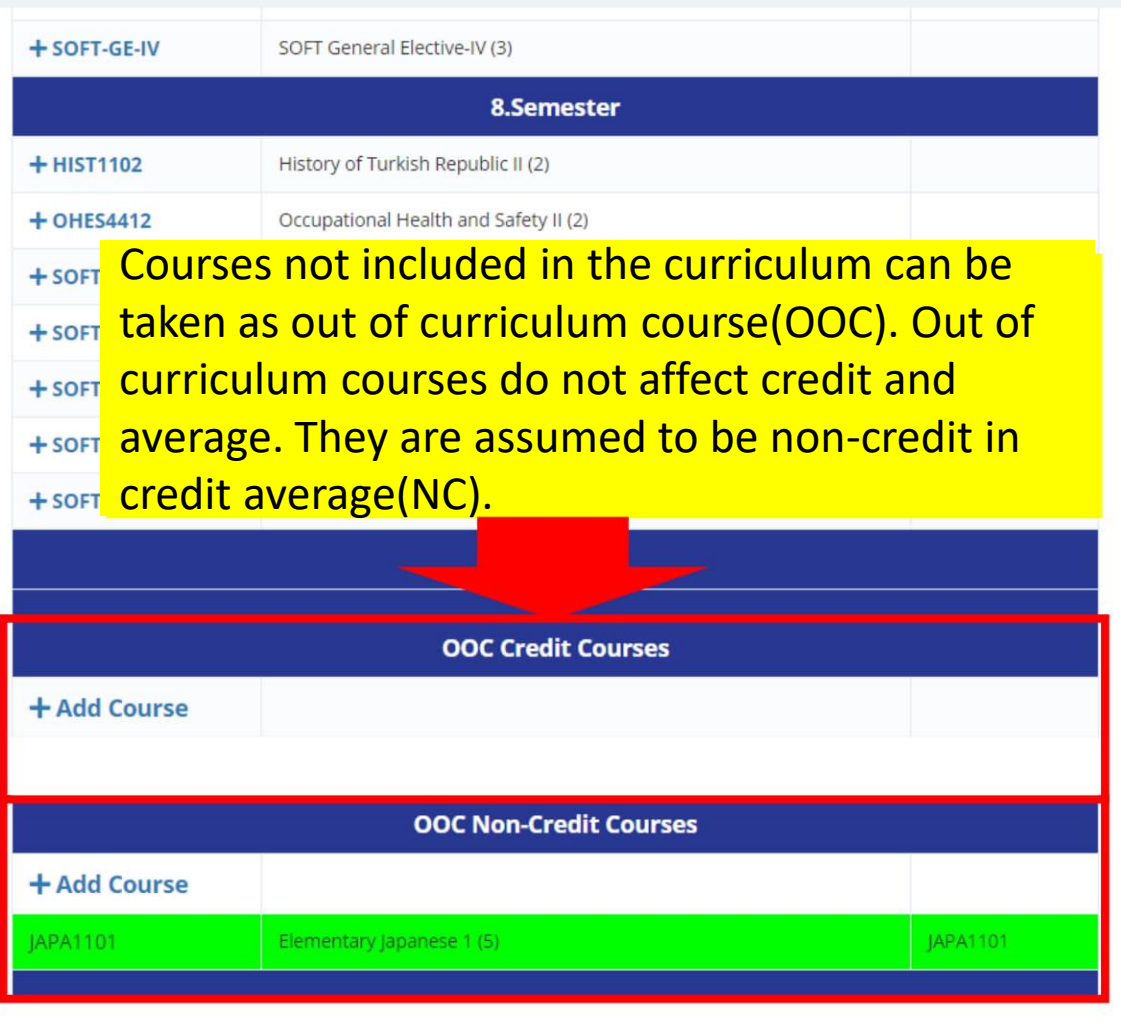

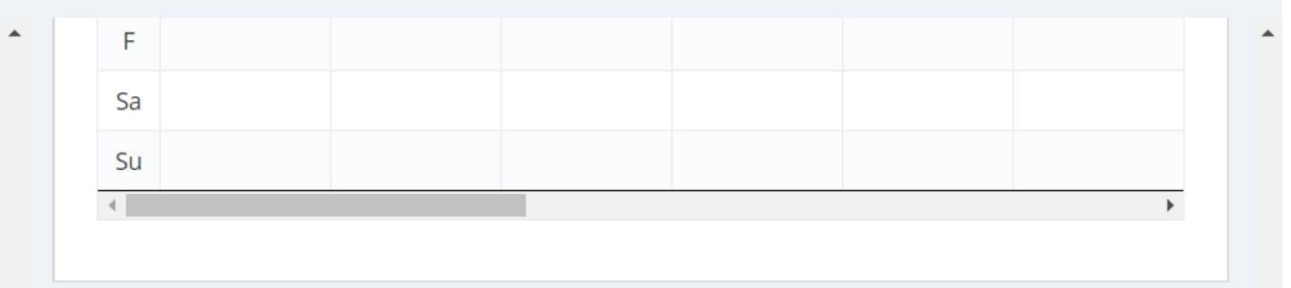

 $\triangle$ 

## Currently Taken Course

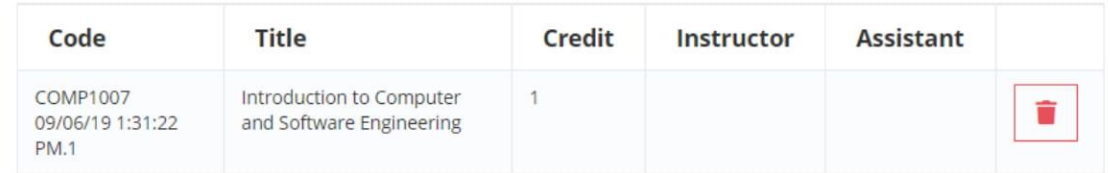

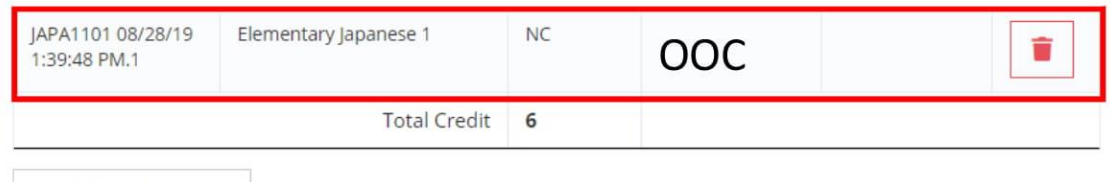

#### Send for Approval

Your program will be sent to the your advisor and/or dean to be approved.

2019 © Eğitim Teknolojileri Araştırma ve Uygulama Merkezi / Center for Education Technologies

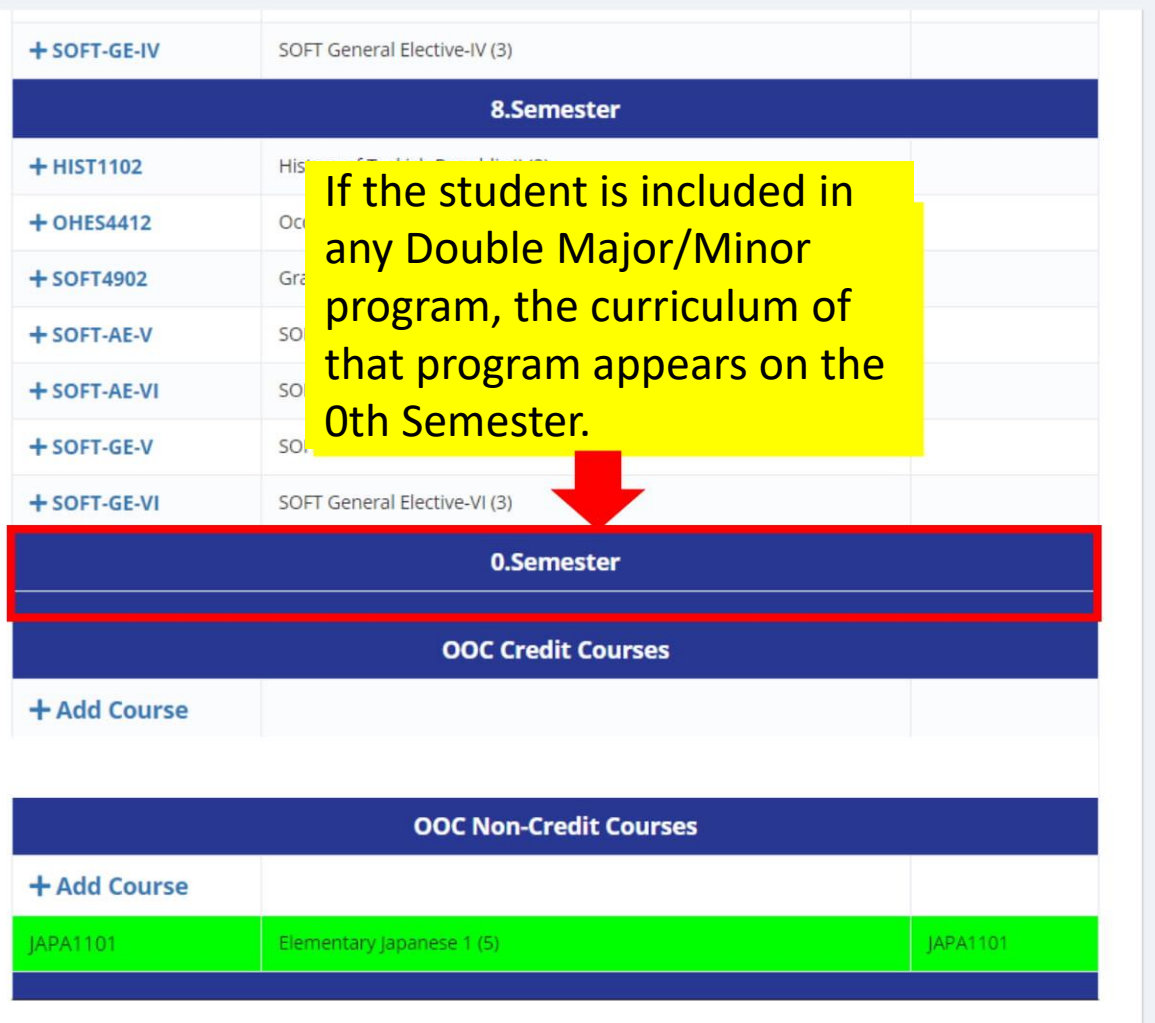

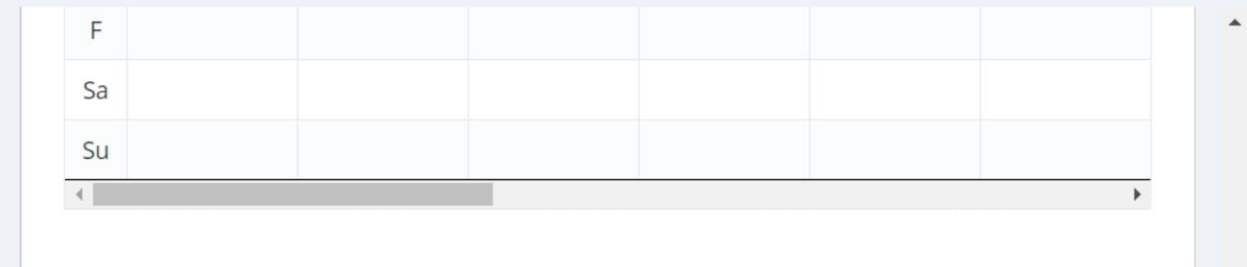

## Currently Taken Course

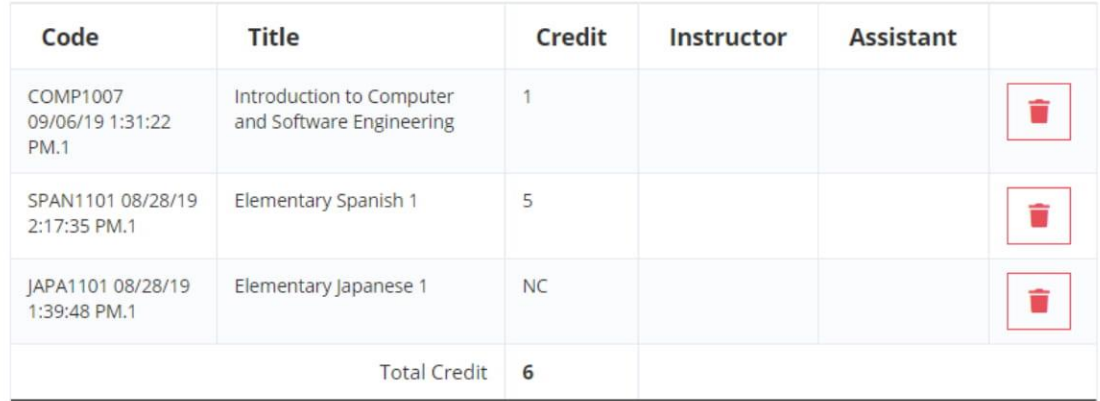

#### Send for Approval

Your program will be sent to the your advisor and/or dean to be approved.

2019 © Eğitim Teknolojileri Araştırma ve Uygulama Merkezi / Center for Education Technologies

 $\blacktriangle$ 

 $\blacktriangle$ 

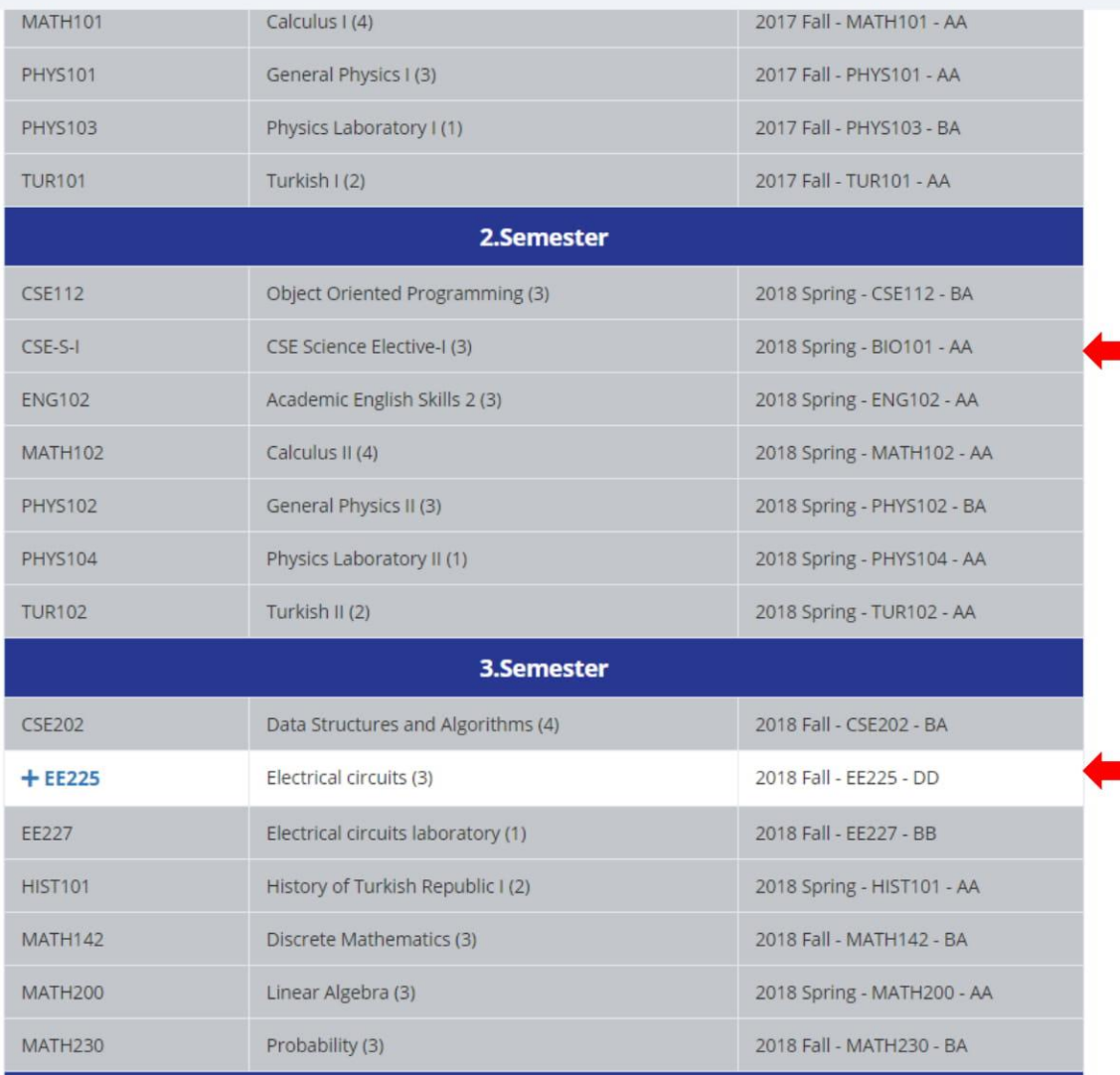

# **Weekly Schedule**  $\mathbf{1}$  $\overline{2}$  $\overline{\mathbf{3}}$  $\overline{4}$ 5 6 M Courses that were previously taken and are not repeatable are marked in gray. Grades received, year, term and credited course information appear.Sa Su Previously taken but repeatable courses are not marked as completed, previously taken grades, year, semester and credited course

 $\overline{3}$ 

istant

ŵ

 $\equiv$ 

2019 © Eğitim Teknolojileri Araştırma ve Uygulama Merkezi / Center for Education Technologies

information appear.

10:42:08 PM.1

COMP3401 07/30/19

Algorithms

Computer

#### You have no errors and no warnings.

 $L$  ccc no ii

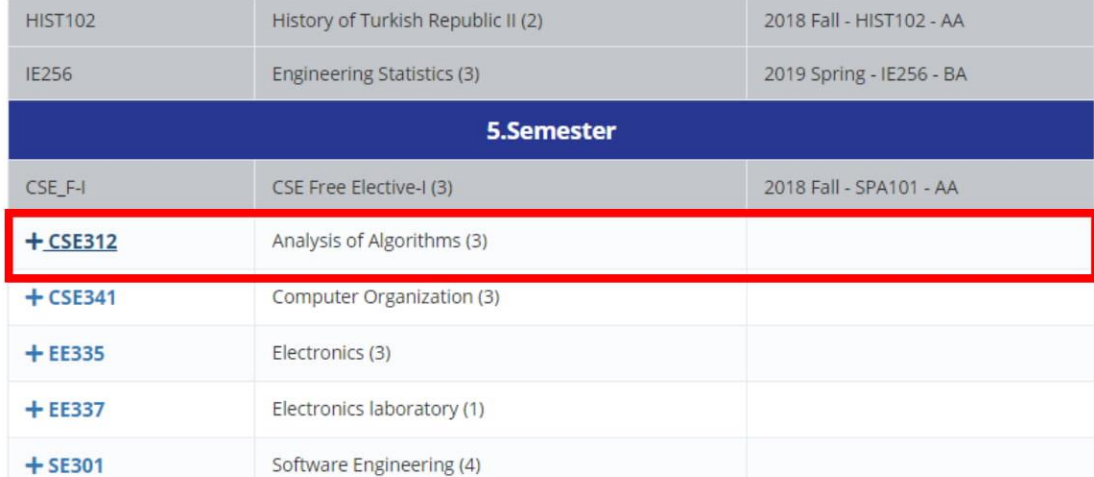

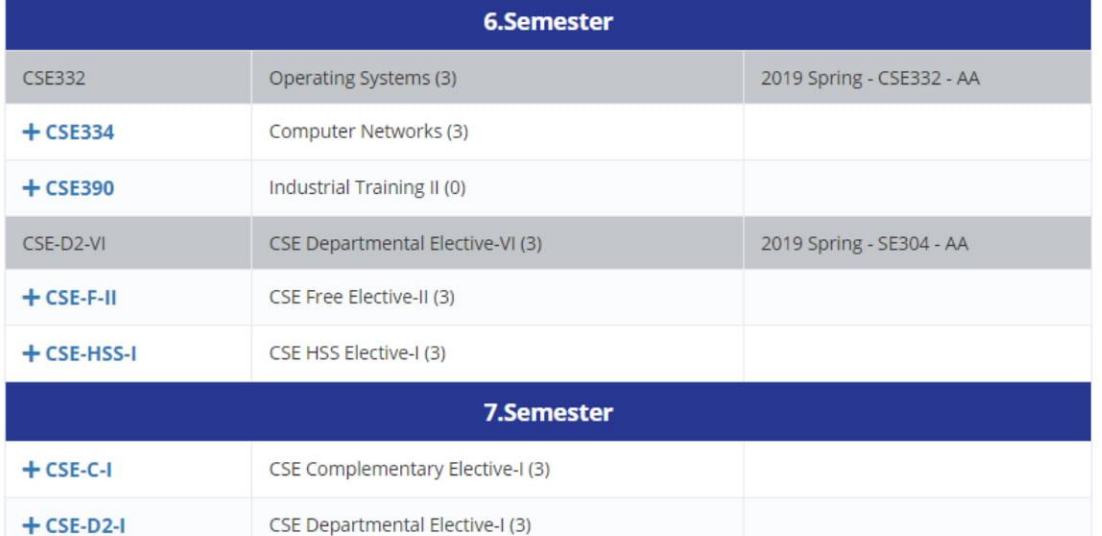

CCE Donartmontal Elective II (2)

 $T$ W **Students who have started** their program before 2019-**Fall Semester should choose** the courses in their current curriculum and take the corresponding new courses.

 $\overline{\phantom{a}}$ 

### Currently Taken Course

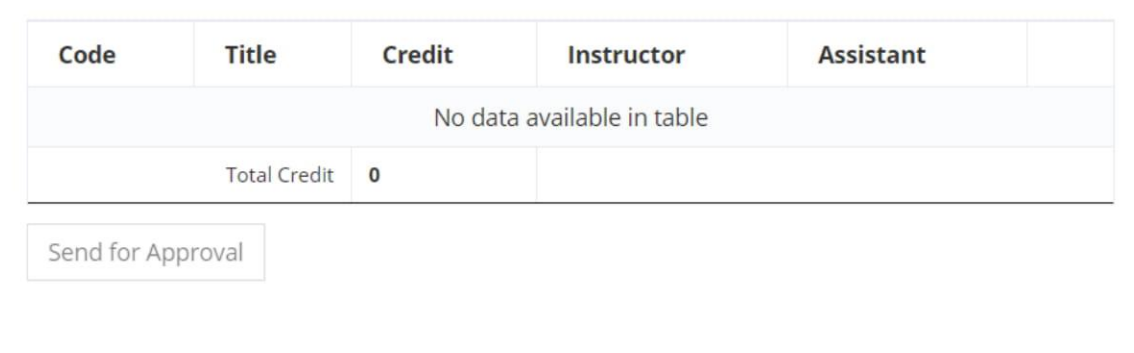

2019 @ Făitim Teknolojileri Arastırma ve Uygulama Merkezi / Center for Education Technologies

 $\blacktriangle$ 

 $M$ 

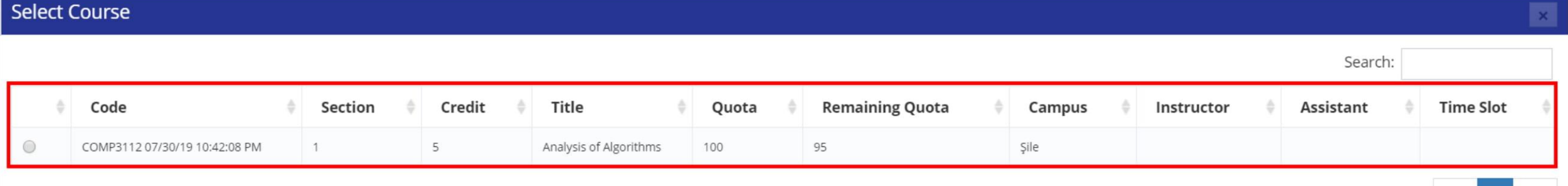

 $1 \rightarrow$ 

 $\left\langle \cdot \right\rangle$ 

#### Add Course

When the old course in the curriculum is clicked, the new course/courses that can replace that course will appear in the section list.

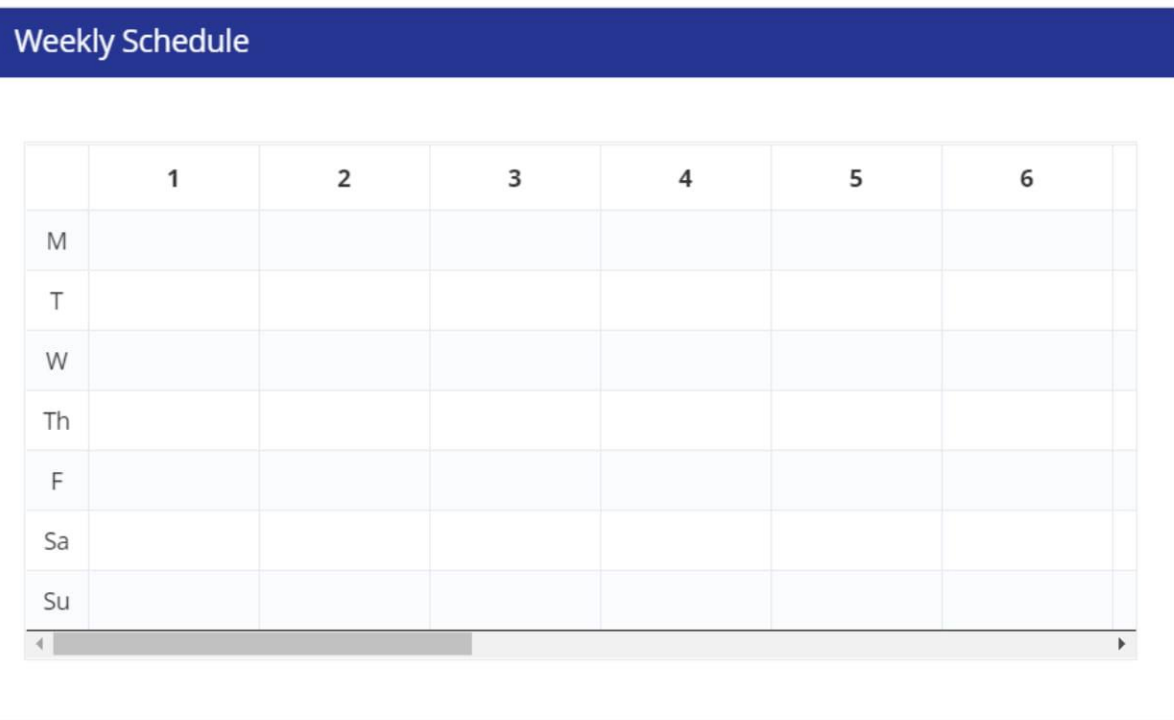